# 配置RFGW-10上的VPME系統並對其進行故障排 除

### 目錄

簡介 必要條件 需求 採用元件 背景資訊 在RFGW-10上配置VPME 排除RFGW-10上的VPME故障

## 簡介

本檔案介紹VoD隱私模式加密(VPME)系統、如何在RFGW-10上配置它以及進行故障排除的步驟。

### 必要條件

#### 需求

本文件沒有特定需求。

### 採用元件

本文件所述內容不限於特定軟體和硬體版本。

本文中的資訊是根據特定實驗室環境內的裝置所建立。文中使用到的所有裝置皆從已清除(預設 )的組態來啟動。如果您的網路運作中,請確保您瞭解任何指令可能造成的影響。

### 背景資訊

Cisco Converged EdgeQAM Manager(CEM),又稱Cisco Encryption Manager或Converged Encryption Manager,是一個在Windows/Linux系統上運行的Java應用程式。它通過Internet與加密 更新系統(ERS)通訊,獲取包含控制字的授權控制消息(ECM)以擾亂影片,然後將ECM消息轉發到 站點中的Cisco Edge QAM裝置。EQAM裝置用ECM中包含的控制字(CW)對資料流進行加擾,並將 加擾的內容和ECM傳送到機頂盒(STB):

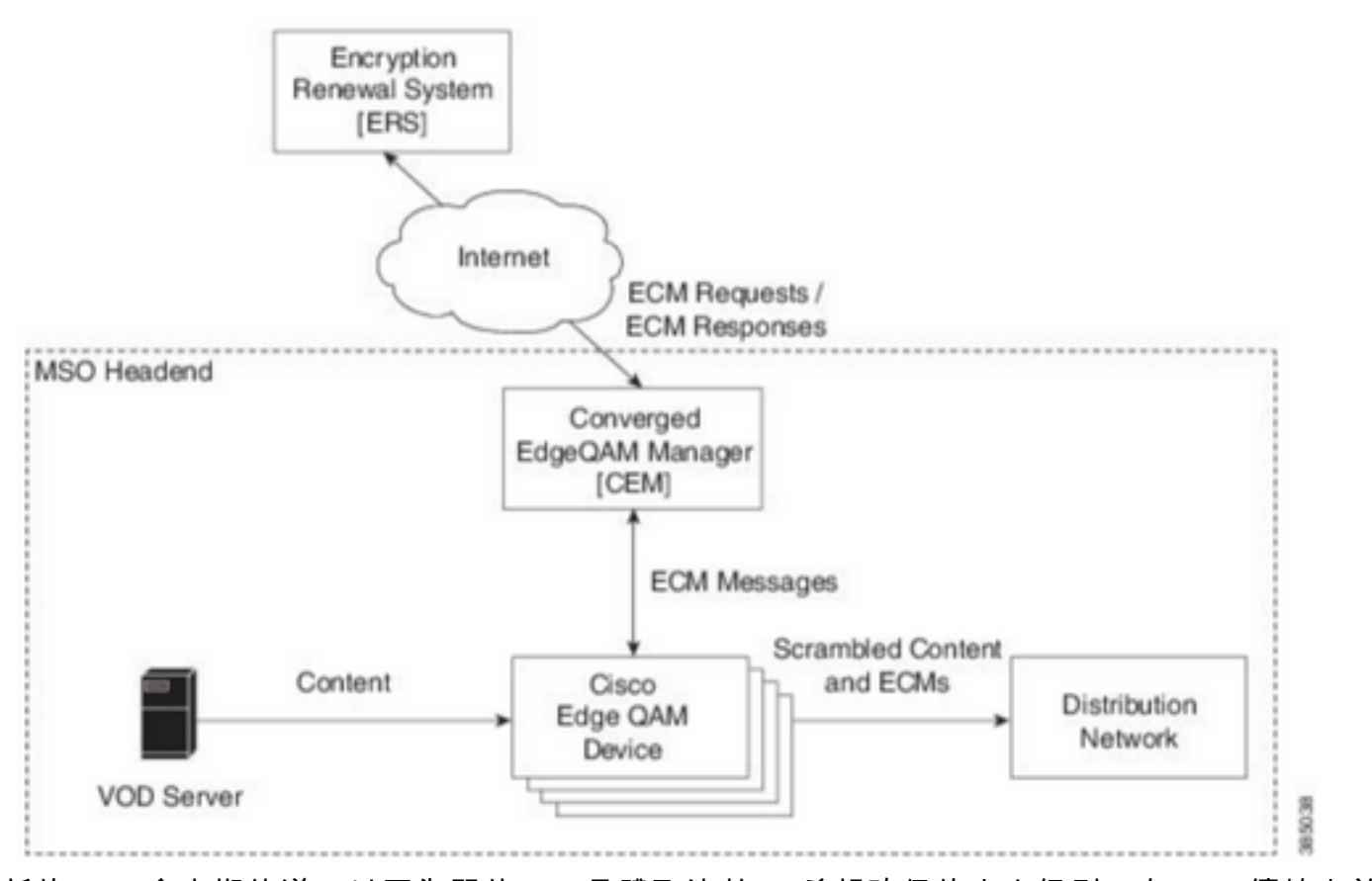

新的ECM會定期傳送(以天為單位),具體取決於SP希望確保的安全級別。在ECM續簽之前 ,EQAMS繼續使用收到的最後一個。

### 在RFGW-10上配置VPME

cable video scrambler pme cem 10.11.12.13 5000 cable video scrambler pme vodsid 500 ! cable linecard 3 encryption pme scrambler des dvb-conform true cable video multicast uplink TenGigabitEthernet 12/9 backup TenGigabitEthernet 1/1 bandwidth 9000000 cable video multicast uplink TenGigabitEthernet 12/10 backup TenGigabitEthernet 1/2 bandwidth 9000000 cable video timeout off-session 300 cable route linecard 3 load-balance-group 1 qam-partition default ip 10.20.30.40 udp 1 2000 bitrate 1500000 qam-partition 3 ip 10.20.30.40 udp 2001 65535 gqi-ingress-port 1 bitrate 4000000 cable route linecard 3 load-balance-group 2 qam-partition 3 ip 10.20.30.50 udp 2001 65535 gqiingress-port 2 bitrate 4000000 interface Loopback2 ip address 10.20.30.50 255.255.255.255 secondary [...] ip address 10.20.30.40 255.255.255.255

### 排除RFGW-10上的VPME故障

步驟1.檢查影片會話。

RFGW-10#**sh cable video sess all**

ID Port Type Type Address Port Pgm Bitrate State State Rdy State Type State ---------- -------- ------ ---- ---------------- ----- ----- -------- ------ ------ --- ----- -- -------- ----- **--> CLEAR SESSIONS / MULTICAST:** 203096374 3/1.27 Pass SSM - - - 22440 ACTIVE ON YES -- 203096376 3/1.27 Remap SSM - - - - 1510 12500000 ACTIVE ON YES -- 203161914 3/1.28 Remap SSM - - - - - - 1109 3750000 ACTIVE ON YES -- **--> PME ENCRYPTED SESSIONS / UNICAST: GQI ESTABLISHED, EXPECTED WHEN NO VoD REQUEST** 204341248 3/1.46 Remap UDP 10.20.30.40 100 1 0 OFF ON NO -  $PME$ 204341249 3/1.46 Remap UDP 10.20.30.40 101 2 0 OFF ON NO - PME - 204341250 3/1.46 Remap UDP 10.20.30.40 102 3 0 OFF ON NO - PME - **VoD SESSION TRYING TO ESTBLISH, BUT NOT ENCRYPTED -> NOT GOOD** 293404952 4/8.45 Remap UDP 10.20.30.40 1450 1 5623706 ACTIVE ON YES - **PME HOW IT MUST LOOK LIKE** 216924331 3/5.46 Remap UDP 10.20.30.40 901 2 14751242 ACTIVE ON YES - PME Encrypted 220004558 3/6.45 Remap UDP 10.20.30.40 1056 7 14754740 ACTIVE ON YES - PME Encrypted 274530352 4/2.45 Remap UDP 10.20.30.40 258 9 30001748 ACTIVE ON YES - PME Encrypted

在這裡,您可以看到正在嘗試建立VoD會話的問題。在幾秒內(丟棄之前),它處於ACTIVE狀態 ,流量處於輸入位元率但未加密。此行為表明存在加密問題。

您可以通過在上行鏈路上放置訪問清單來進一步確認這一點,以便將流量與環回IP相匹配,並驗證 您在訪問清單中是否看到資料包匹配。

步驟2.檢查RFGW-10上的CEM狀態。

RFGW-10#**show cable video scramble pme stat**

Vodsid : 500 CEM IP : 10.11.12.13 CEM Port : 5000 **Local Port : 0 Count of ECMs recd : 0 CEM Connection State : Not Connected** CEM Connection will be attempted after 50 seconds

#### 附註:cem IP是VM的IP,因為CEM只是運行在其上的java應用程式。

必須是什麼樣子:

RFGW-10#**show cable video scramble pme stat**

Vodsid : 500 CEM IP : 10.11.12.13 CEM Port : 5000 **Local Port : 22268 Count of ECMs recd : 1 CEM Connection State : Connected** 步驟3.通過ping CEM IP地址檢查連通性。

步驟4.檢查CEM配置。

您需要對VM進行GUI訪問才能輸入CEM應用程式的GUI。完成後,您需要驗證RFGW-10節點和 ERS伺服器的介面配置,如CEM指南中所述[:Cisco Converged EdgeQAM Manager使用手冊](/content/en/us/td/docs/cable/cbr/administration/guide/cisco_cem_user_guide_cbr.html)

如果只具有VM的CLI訪問許可權,則可以發出ps -ef以檢查CEM應用程式是否運行,還可以使用tail -f CEM.log檢查日誌